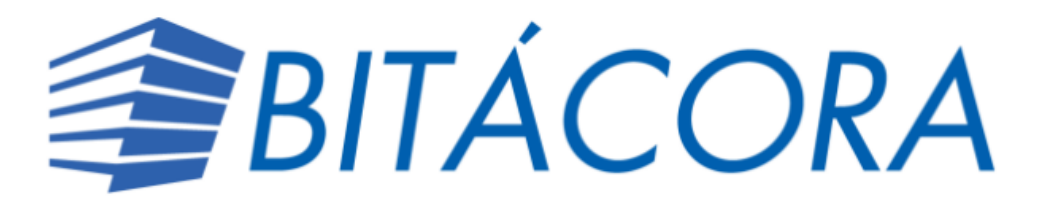

A continuación, se detallan las principales funcionalidades de Bitácora Digital.

INGRESO A BITÁCORA

Ingreso desde el perfil de inspector institucional:

<https://sso.cfia.or.cr/sso/?IdSystem=15>

Ingreso desde el perfil de inspector Municipal:

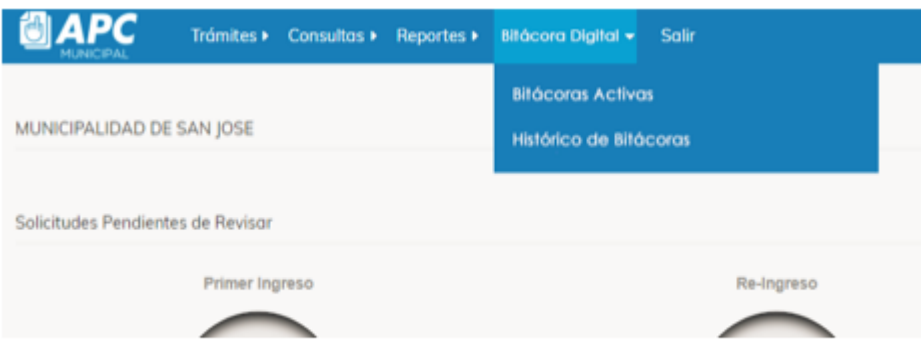

## BITÁCORA

 Cuando se ingresa a la herramienta, se muestra la siguiente pantalla con el detalle de bitácoras asignadas según el perfil:

• Profesionales – Proyectos en los que tienen participación, de acuerdo con el contrato de consultoría en APC

- Funcionarios institucionales Proyectos en los que tienen competencia para inspección
- Funcionarios municipales Proyectos registrados en su cantón

• Fiscalizadores de inversión – Proyectos en los que se los que tienen participación en el servicio de Fiscalización de Inversión, de acuerdo con el contrato de consultoría en APC

• Inspectores CFIA – Todos los proyectos

## **Ingreso Perfil de Inspector Municipal o institucional**

Al ingresar se muestra de la siguiente manera:

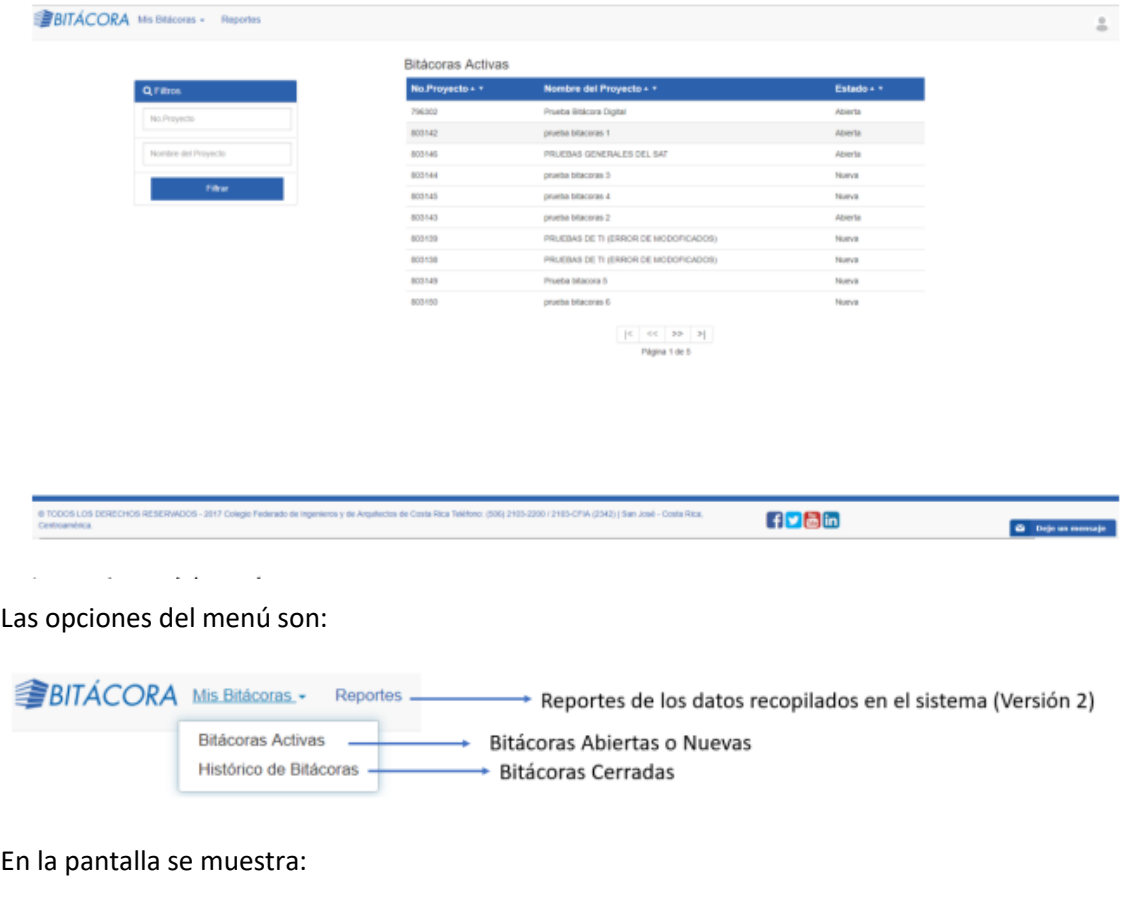

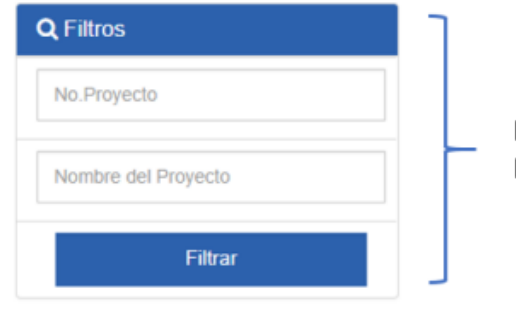

Filtros utilizados para Buscar bitácoras activas

#### **Bitácoras Activas**

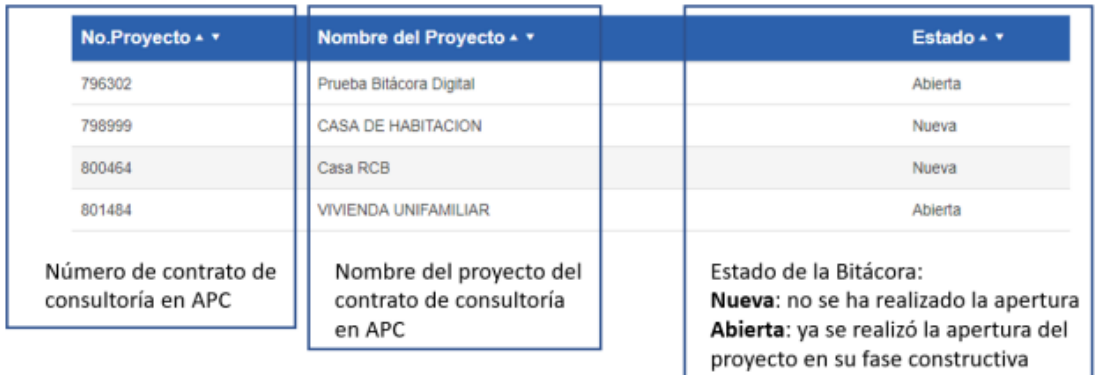

## ¿CÓMO PUEDO REALIZAR ANOTACIONES EN UNA BITÁCORA?

En la barra de herramientas se muestra que se pueden hacer 3 tipos de anotaciones:

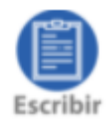

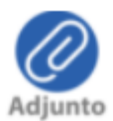

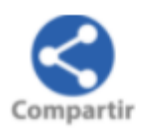

#### Al seleccionar "Escribir" se muestra la herramienta de texto:

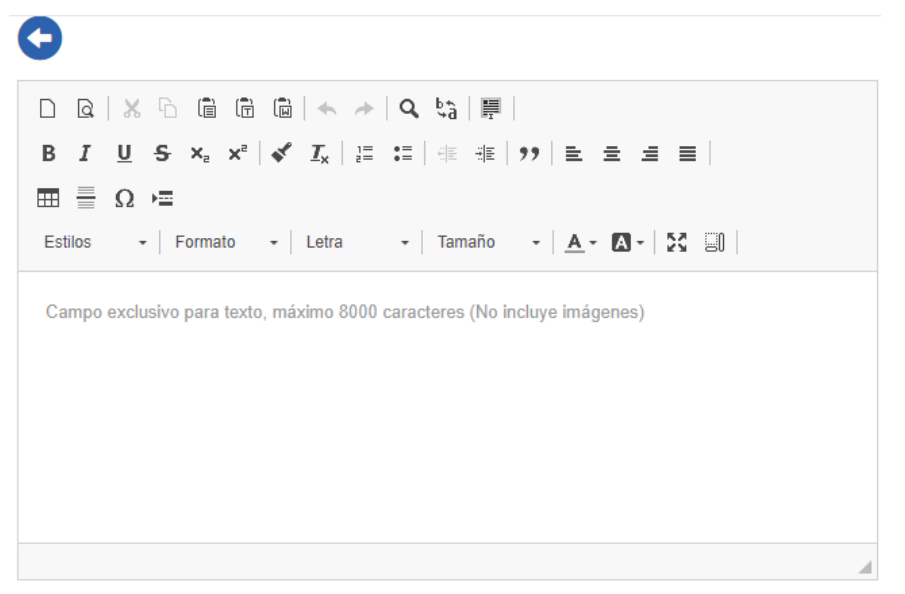

Campo exclusivo para texto, máximo 8000 caracteres (No incluye imágenes)

Cuando se selecciona "Adjunto", se pueden cargar archivos tipo: imagen, audio, vídeo y archivos tipo PDF

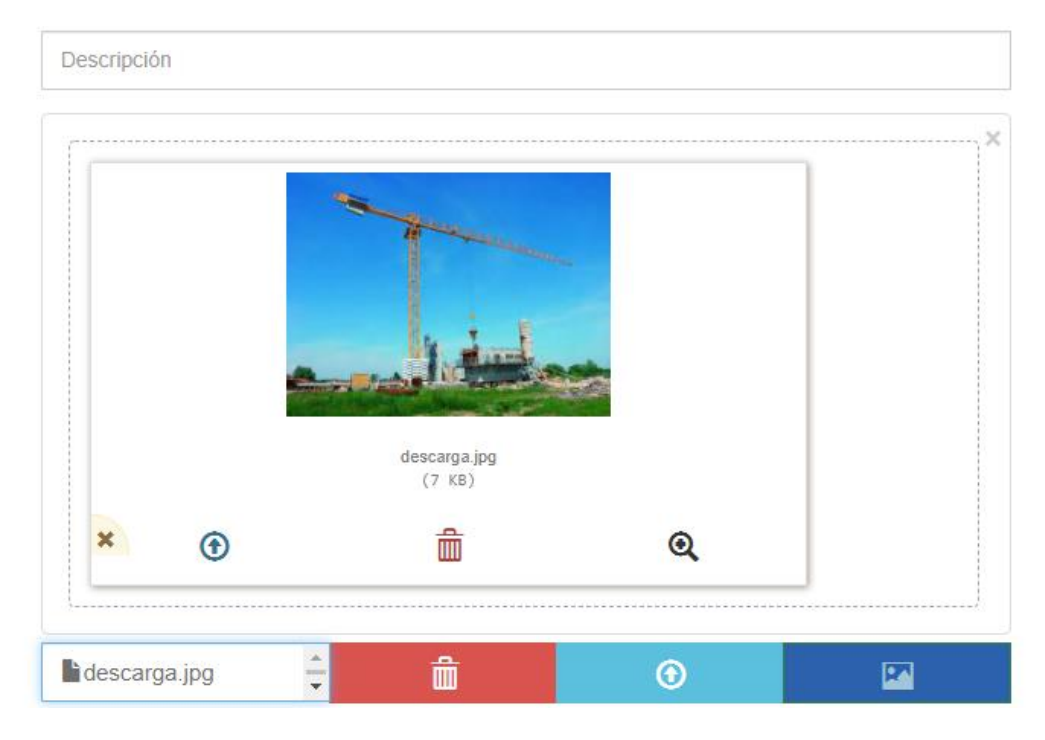

Cuando se selecciona "Compartir", se habilita para indicar la dirección de correo electrónico al cual se desea enviar el PDF de la bitácora.

.

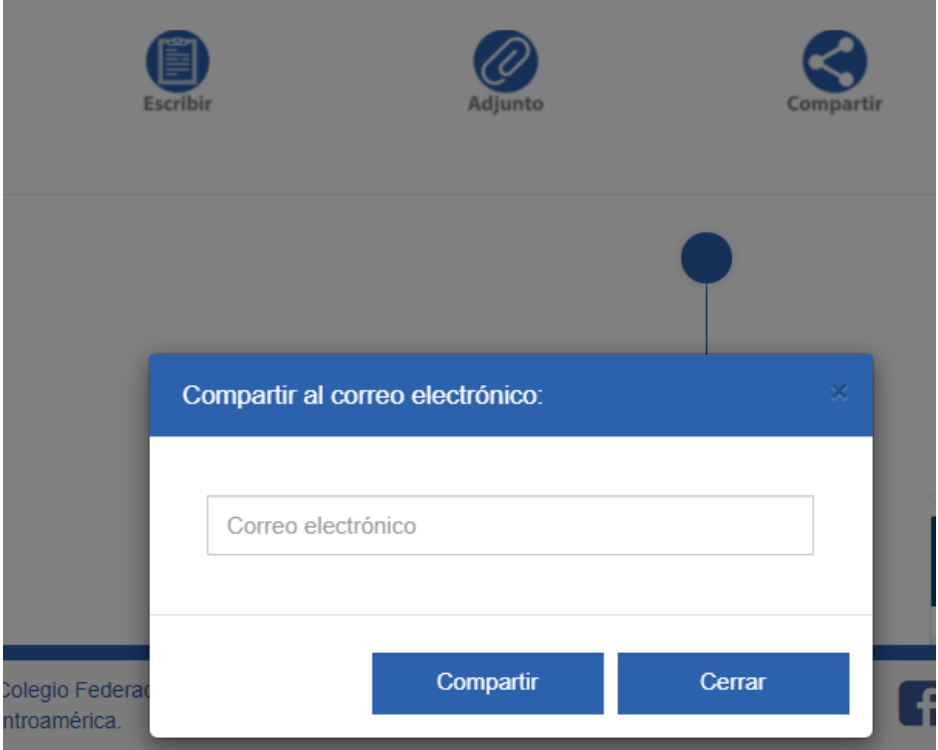

Cada evento se muestra de la siguiente manera:

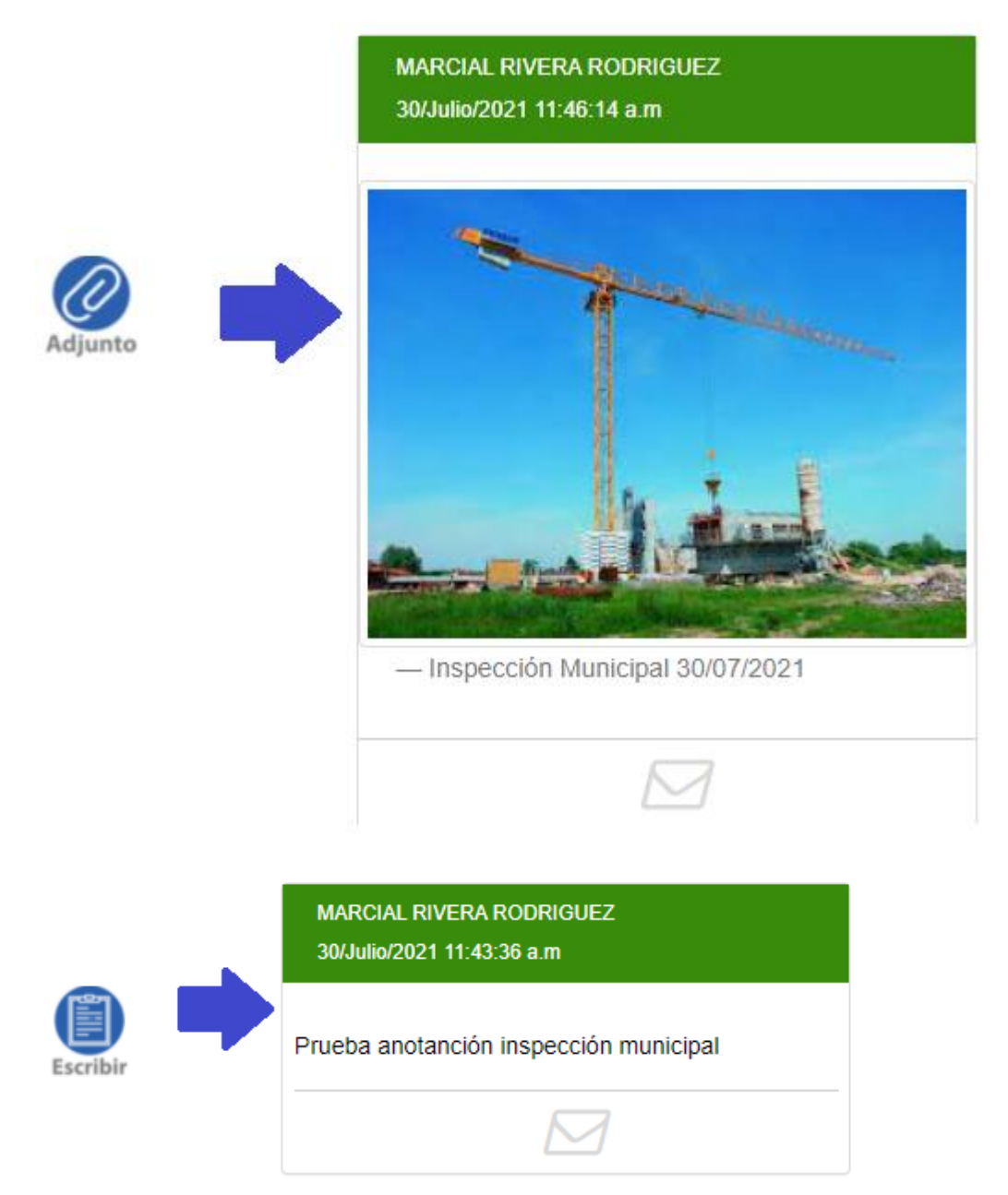

Los eventos quedan registrados en una línea de tiempo:

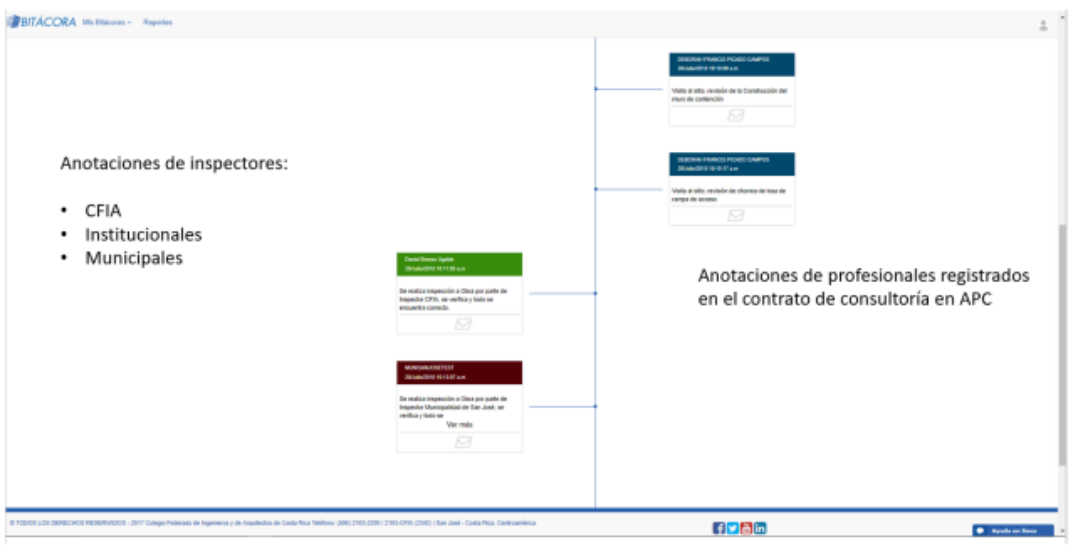

En la versión de escritorio todos los eventos se pueden compartir vía correo electrónico. En la versión móvil se puede hacer adicionalmente mediante mensaje de texto o mensaje a través de la aplicación WhatsApp.

Puede realizar búsqueda de anotaciones por fecha y por tipo de evento:

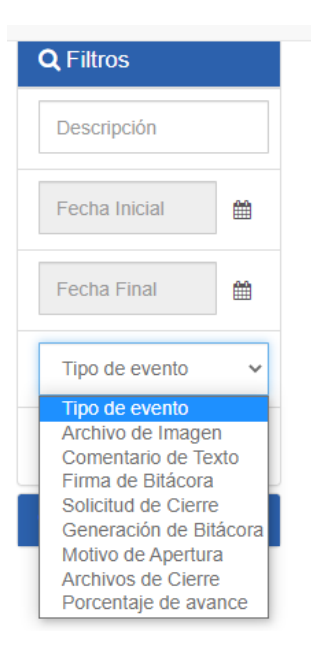

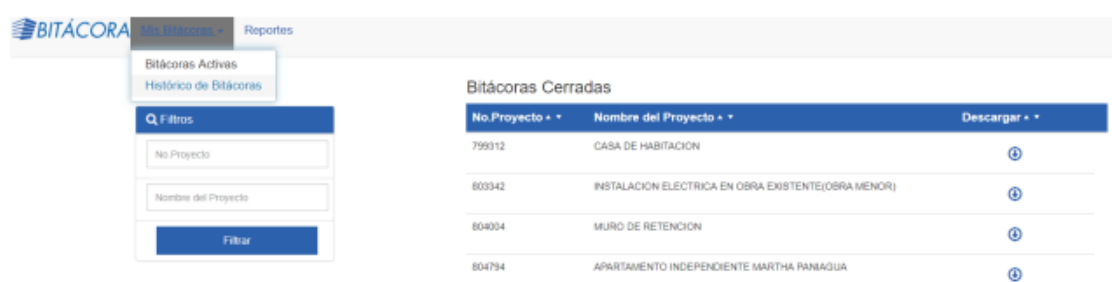

La consulta de bitácoras cerradas se realiza en el menú Mis Bitácoras, Histórico de Bitácoras:

Le permite también descargar en ella el contrato y el ZIP de los planos que constan en APC

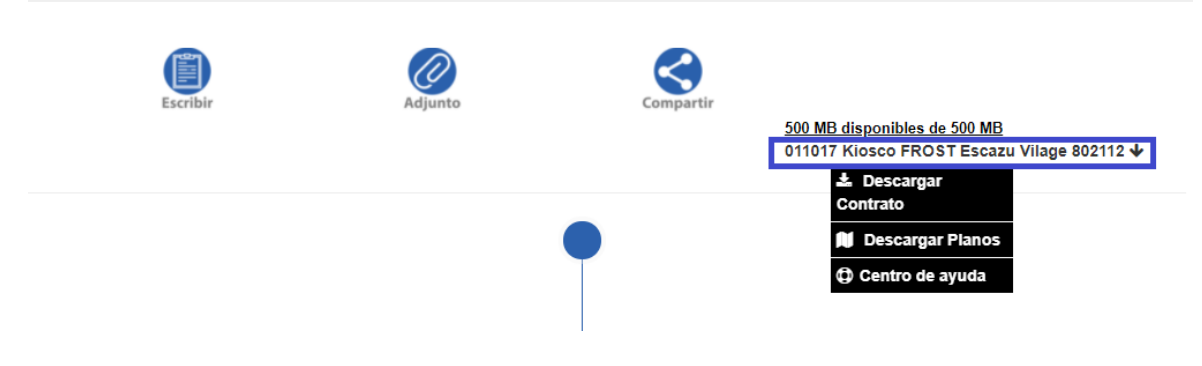

## **Ingreso Perfil de consulta**

Al ingresar con el usuario de consulta, se muestra de la siguiente manera:

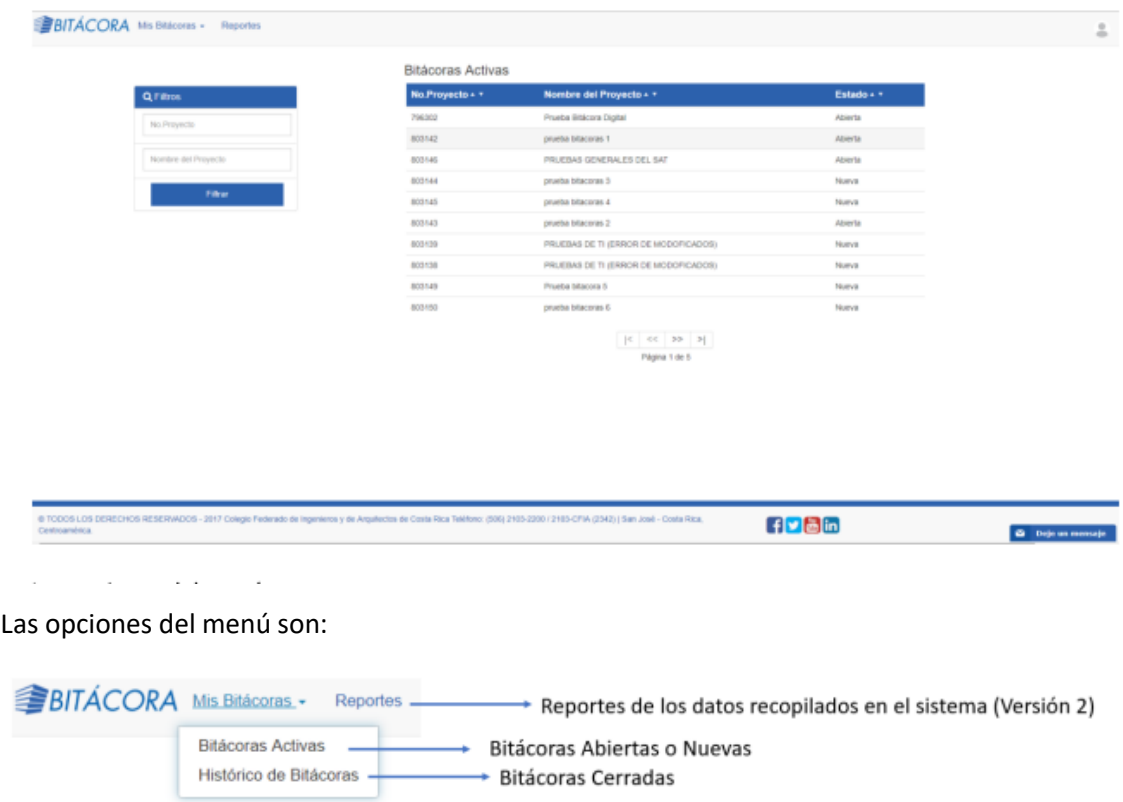

#### En la pantalla se muestra:

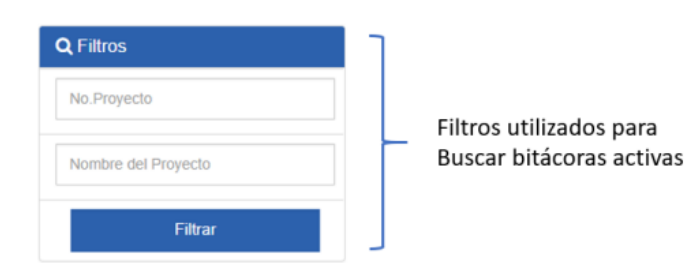

#### **Bitácoras Activas**

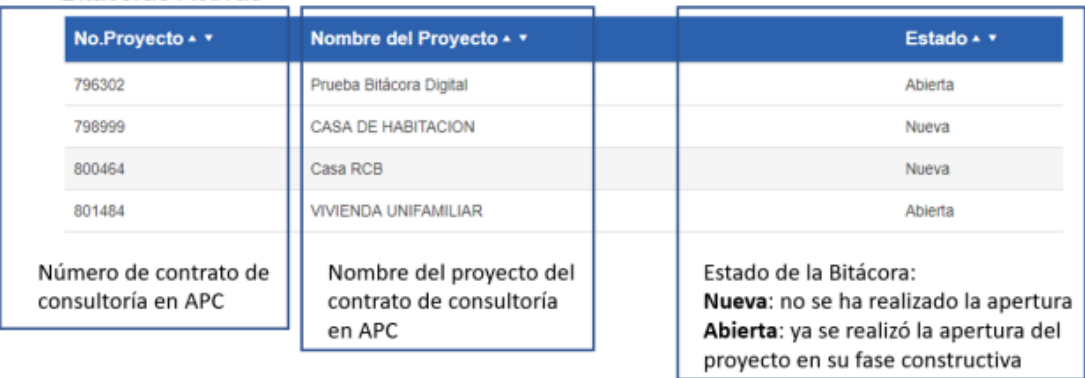

En la barra de herramientas se muestra la opción de compartir:

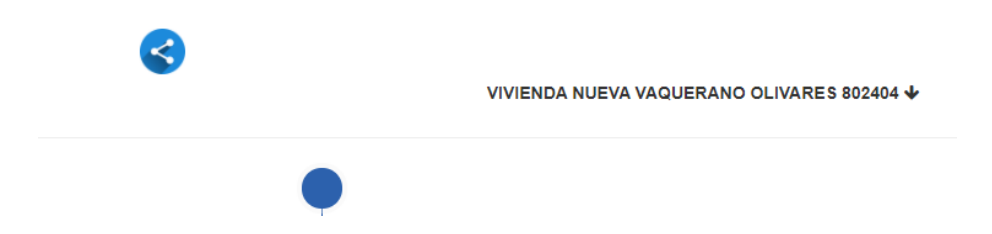

Cuando se selecciona "Compartir", se habilita para indicar la dirección de correo electrónico al cual se desea enviar el PDF de la bitácora.

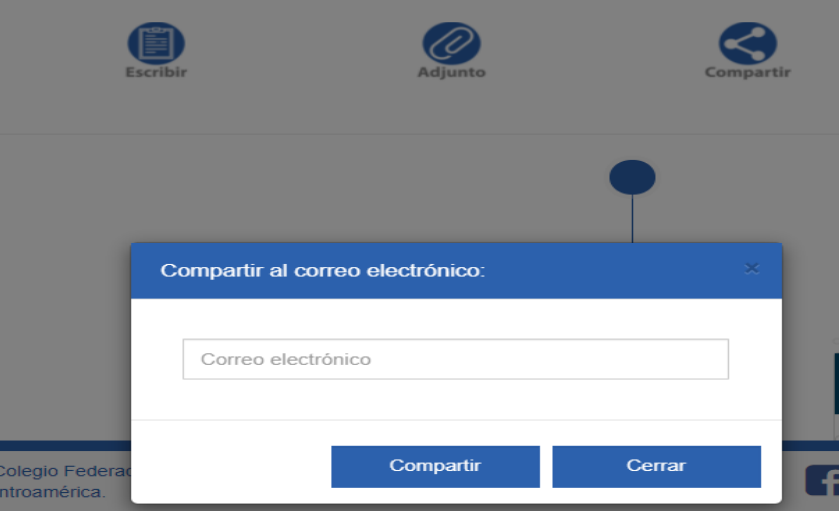

Los eventos quedan registrados en una línea de tiempo:

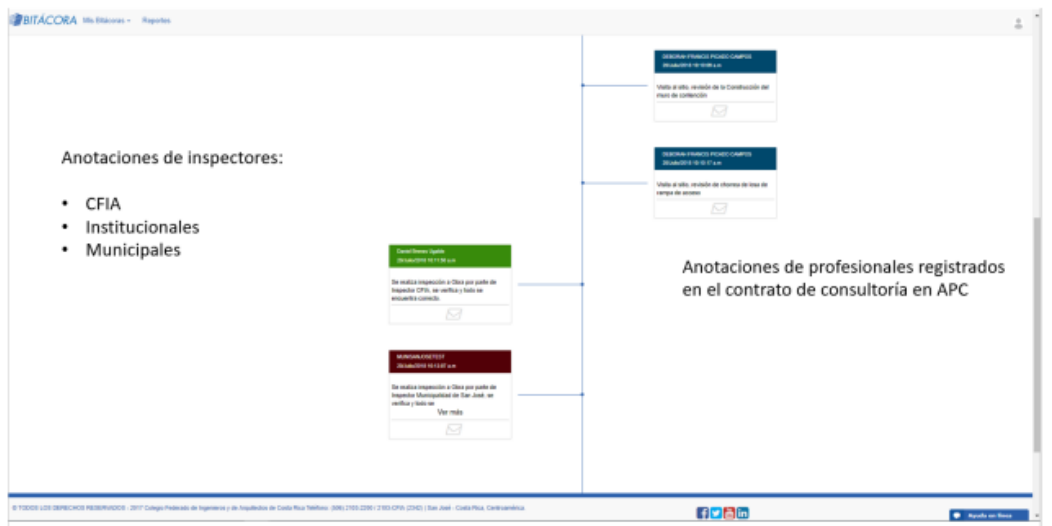

En la versión de escritorio todos los eventos se pueden compartir vía correo electrónico. En la versión móvil se puede hacer adicionalmente mediante mensaje de texto o mensaje a través de la aplicación WhatsApp.

Puede realizar búsqueda de anotaciones por fecha y por tipo de evento:

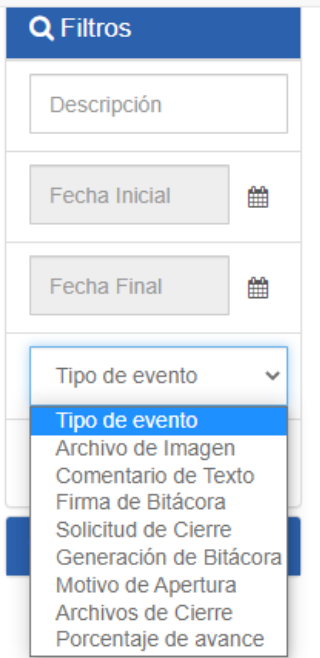

La consulta de bitácoras cerradas se realiza en el menú Mis Bitácoras, Histórico de Bitácoras:

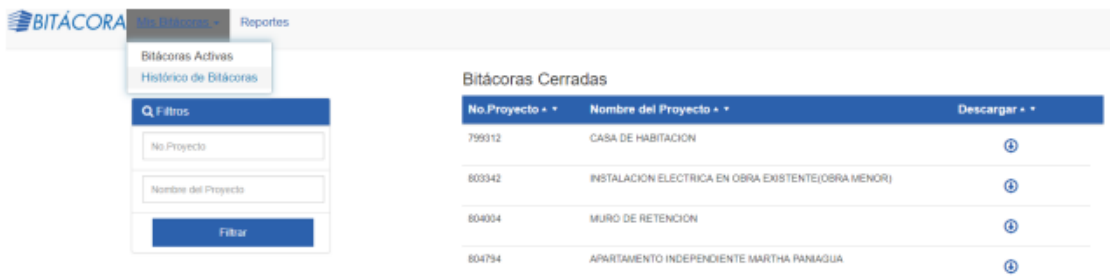

Le permite también descargar en ella el contrato y el ZIP de los planos que constan en APC

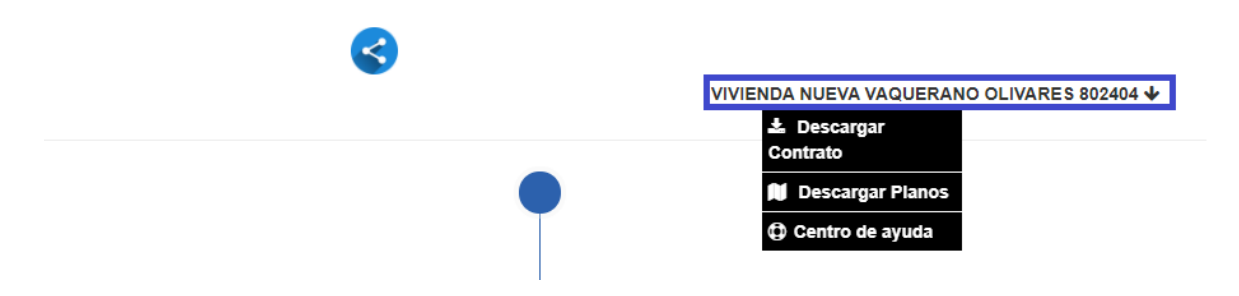

# **Hablemos**

## www.cfia.or.cr

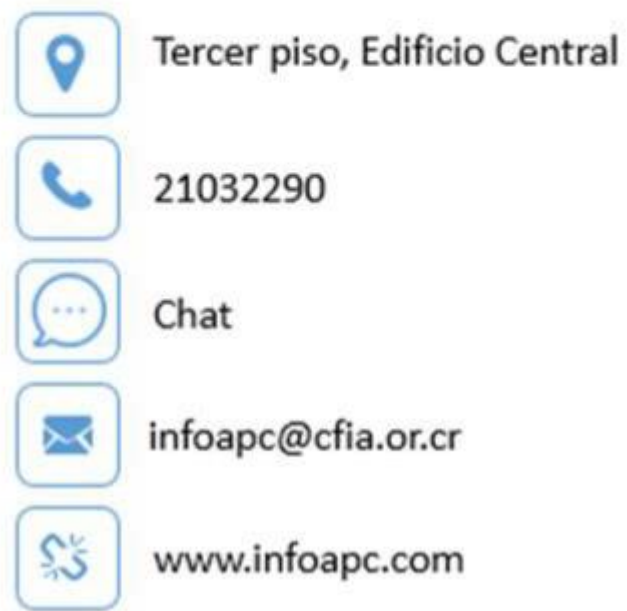